## 32 Channel Servo Controller Quickstart Guide

1. Download and install "Realterm" or similar serial terminal software.

http://sourceforge.net/projects/realterm/files/latest/download?source=files

- 2. Connect the servo controller to the serial (232) port on your PC, or if you are using a USB-SERIAL cable refer to the first image below. Then connect the control voltage input (7V-12V), and the servo voltage input (4V-6V). Be sure to test the ground and VCC connections, do not get them switched.
- You cannot use the same voltage input source for both the CONTROL and SERVO terminals unless your source has individual outputs.

## Diagram 1

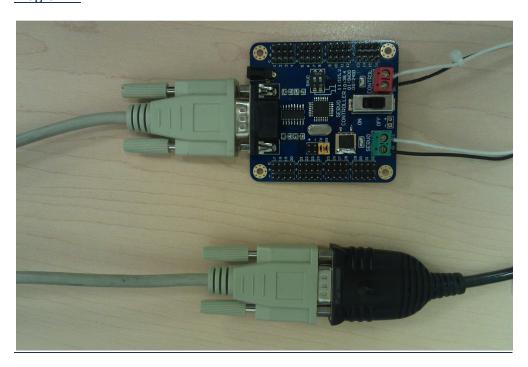

Diagram 2

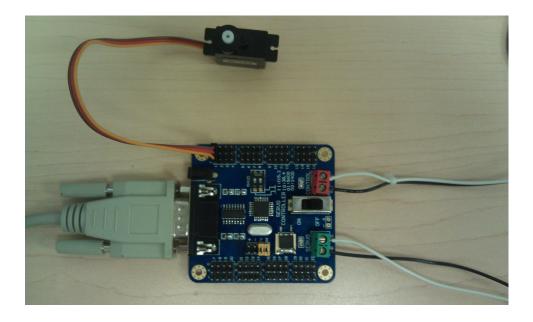

- 3. Next open the device manager, locate the "Ports" tab, and verify your serial interface port number.
  - In this case, the interface is on "COM1"

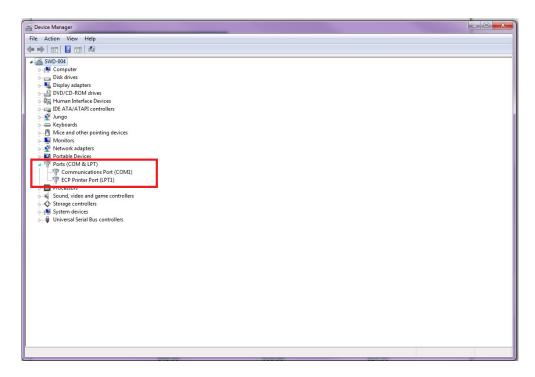

4. Once you have verified your COM port, open Realterm. Under the main "Port" tab, select your port number, change the Baud rate to 115200, and Open the port.

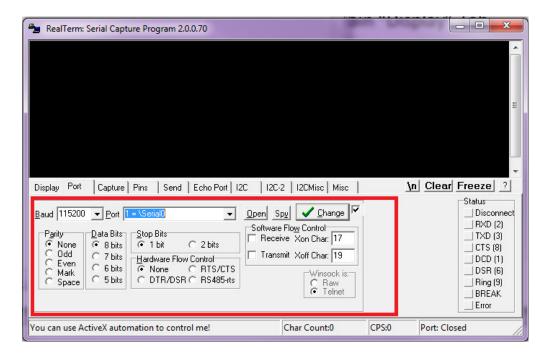

5. Next, under the main "Display" tab, select select "Ascii" as the default display language.

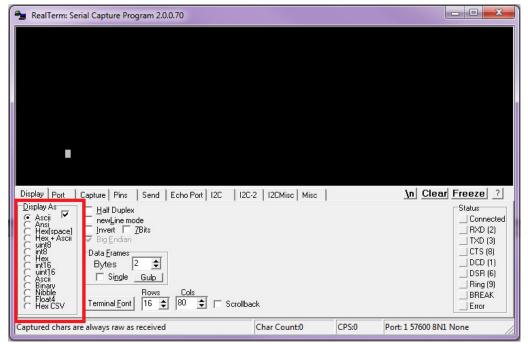

5. Finally navigate to the "Send" tab and make sure to check the "+CR" box to enable carriage return. Then still under the "Send" tab type in a valid servo command as shown in the examples below.

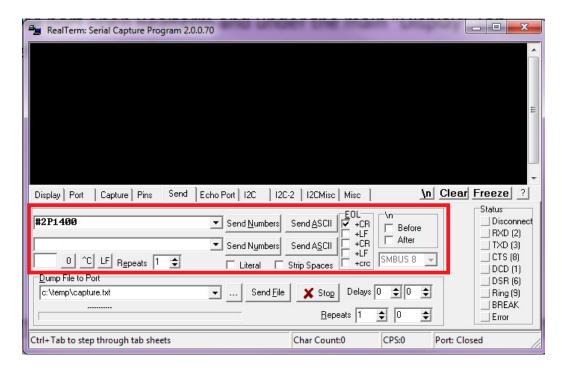

- The servo controller protocol is specified as "#0P1500", where the "#" designates a new servo command, the first number which in this example is 0 designates the servo number to control (between 0-31), the "P" designates the position command, and the four numbers following the "P" designate the distance (range) you want the servo to rotate.

For Gobotics.com Robot Base branded servos the position range will be "0000" to "9999"

EACH SERVO THAT IS NOT BRANDED BY ROBOT BASE IS STILL COMPATIBLE WITH THE GOBOTICS SERVO CONTROLLER, BUT WILL HAVE ITS OWN POSITION VALUES

- Ex) Sending a command of "#2P1400" will control servo #3 to position 14.00
- Ex) Sending a command of "#22P1850" will control servo #23 to position 18.50